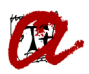

# **MATRÍCULA MASSIVA ESTUDIANTS DE NOU ACCÉS DE GRAU**

### **CONSIDERACIONS PRÈVIES**

Aquesta funcionalitat busca reduir el temps que les secretaries dediqueu a fer les matrícules preelaborades. Així doncs, l'objectiu principal és formalitzar diferents matrícules en una única acció. Segons la vostra organització i les característiques dels vostres ensenyaments, podeu seleccionar al vostre criteri el nombre d'estudiants per als que fareu la matrícula massiva en cada acció (5, 10, 20,...)

Amb caràcter general, als estudiants que se'ls generi la matrícula utilitzant el procés de matrícula massiva, se'ls aplicarà:

a. el **pagament fraccionat**, sempre que superin el mínim per fraccionar-lo. Si no arriben al mínim per fraccionar, se'ls aplicarà pagament únic.

b. el **pagament domiciliat**, sempre que tinguin un número de compte corrent al seu expedient. Si no tenen compte corrent a l'expedient o són estudiants pendents de reassignació, se'ls aplicarà pagament en efectiu.

c. els **descomptes** que tinguin informats a l'expedient.

Als **estudiants amb assignatures reconegudes**, *només se'ls matricularà de les assignatures que no tenen reconegudes*. Així doncs, si d'una agrupació de 10 assignatures en té dues de reconegudes, només se'l matricularà de 8 assignatures. Si convé matricular-lo addicionalment d'assignatures de 2n, podeu modificar la matrícula de forma individual, un cop formalitzada la matrícula de forma massiva.

Als **estudiants amb pagaments pendents a la URV no se'ls formalitzarà la matrícula** i sortirà l'**error ALU-55557**.

#### **Què passa si hi ha assignatures o grups d'assignatures de l'agrupació sense places?**

La matrícula massiva funciona diferent segons el cas:

a) Si hi ha **assignatures de l'agrupació sense places** en cap grup de matrícula, **formalitza la matrícula i només incorpora les assignatures amb places**.

b) Si hi ha **grups de l'agrupació sense places, però les assignatures afectades tenen altres grups de matrícula amb places** (en d'altres agrupacions), el procés **no formalitza la matrícula** i indica l'**error ALU-50210**.

Tenint en compte aquest funcionament, tal com ja us vam comentar, cal controlar l'ocupació de les agrupacions a mesura que es matriculin blocs d'estudiants, en el cas que tingueu problemes de grups. A tal efecte, disposeu de la consulta EVIA *Composició d'agrupacions* (al mòdul de Recursos Docents) que, si filtreu per agrupació (ID\_AGRUPA o DESID1), mostra la capacitat (GRUP\_CAPACITAT) i l'ocupació (GRUP\_NUMMATRICULATS) de cada grup d'assignatura que forma part de l'agrupació.

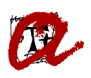

# **PASSOS A SEGUIR PER A MATRICULAR MASSIVAMENT ALS ESTUDIANTS DE NOU ACCÉS**

1. Per matricular estudiants de nou accés de grau de forma massiva cal que entreu a l'opció corresponent del menú de l'apartat de matrícula:

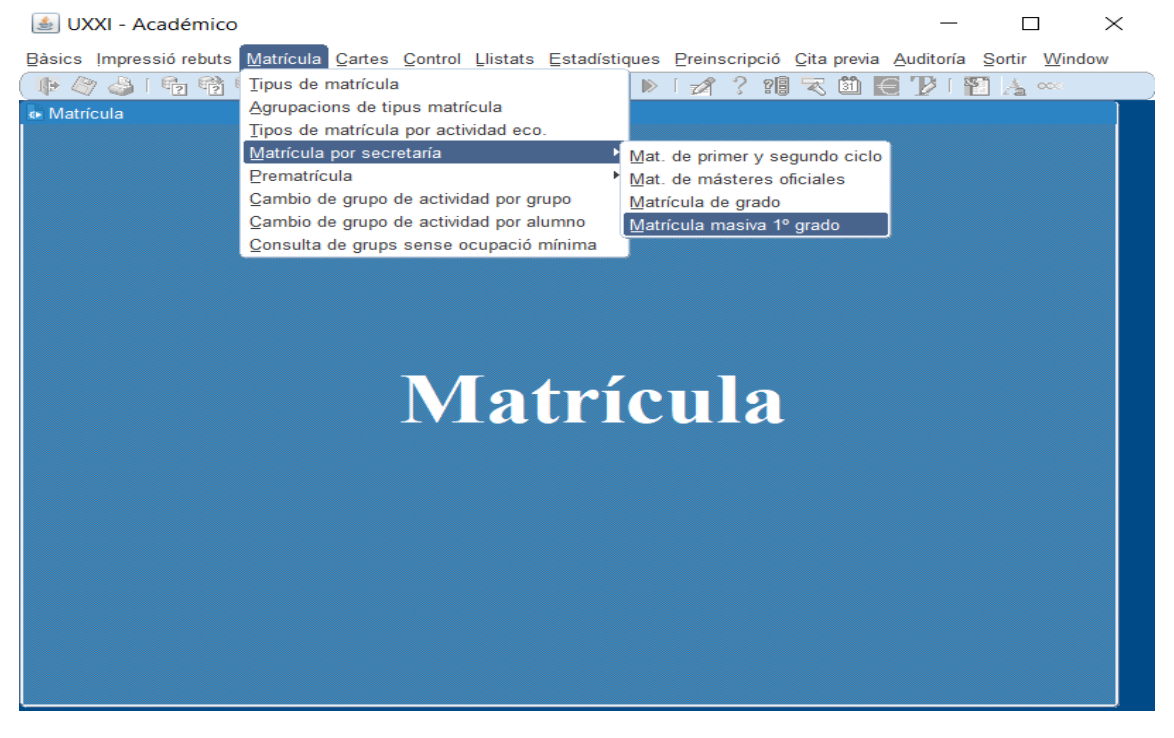

2. A la pantalla de Matrícula massiva de grau, abans d'iniciar el procés de matrícula massiva d'un pla determinat, cal que comproveu que no s'hagi generat ja prèviament per aquell pla un procés de matrícula massiva. A tal efecte, feu una consulta indicant el codi de pla d'estudis per al què voleu fer la matrícula massiva:

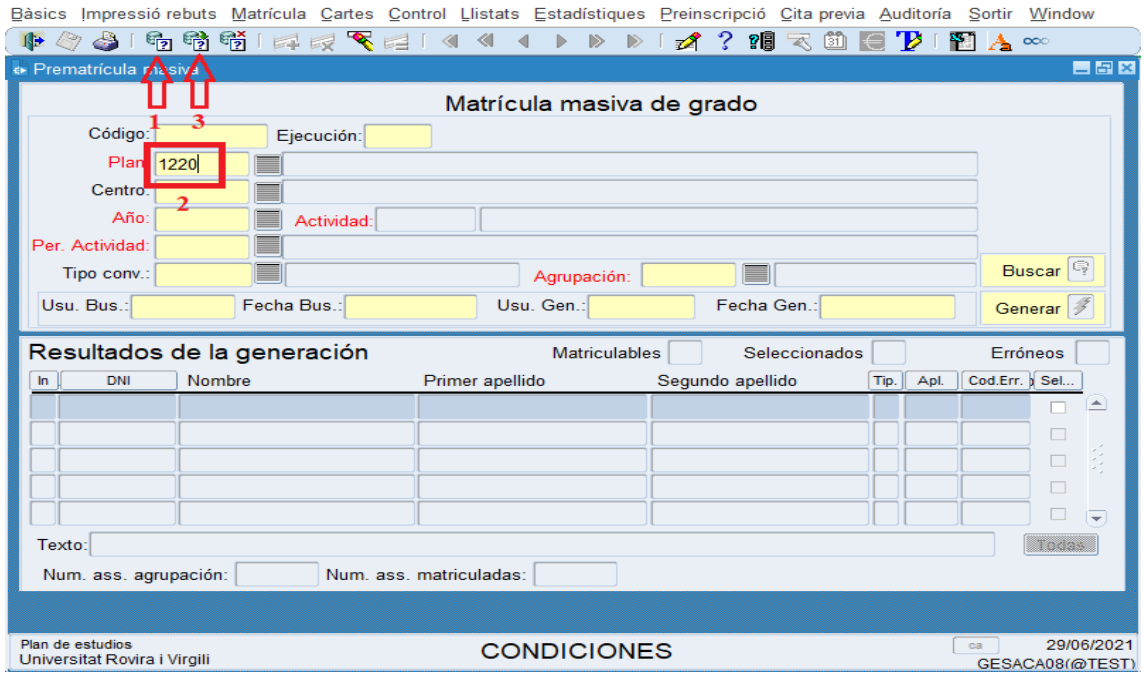

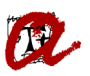

Si no s'ha fet una matrícula massiva en aquell pla d'estudis, no es recupera cap registre (seguir al pas 3). Si s'ha fet prèviament una matrícula massiva per aquell pla, us apareixerà el corresponent registre (seguiu les instruccions de l'apartat 11 si voleu matricular més estudiants massivament al mateix pla)

3. Si us trobeu informació a la pantalla de matrícula massiva de grau, per crear un nou registre caldrà que cliqueu el botó  $\boxed{+}$ :

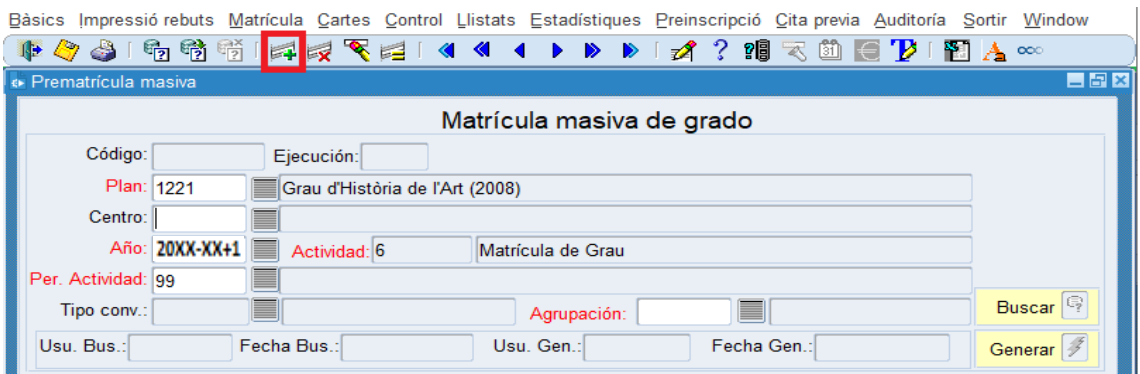

4. Per generar un nou registre amb els camps en blanc, caldrà que indiqueu el codi del pla d'estudis al camp "Pla" i, tot seguit, col·locar el cursor a sobre del camp Any.

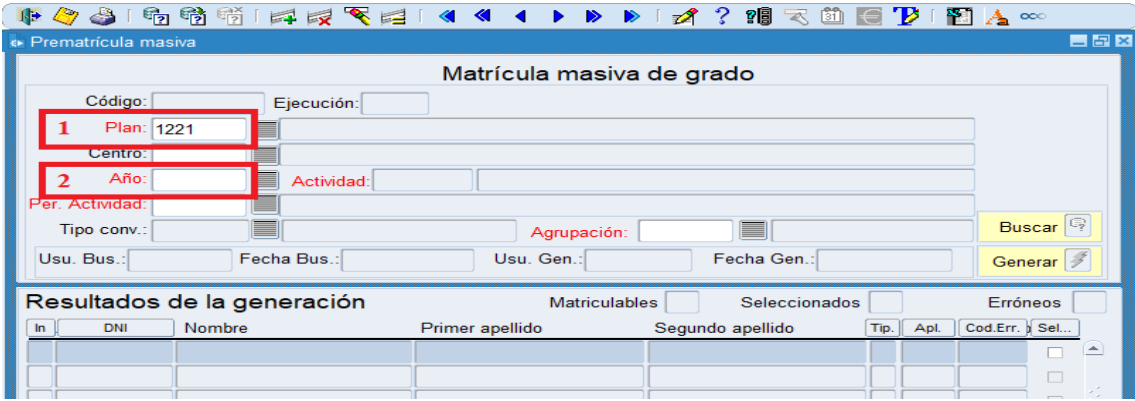

D'aquesta manera, el recupera el títol del pla d'estudis "**Grau de ...**", el curs "**2023-24**", i el període d'activitat "**99**":

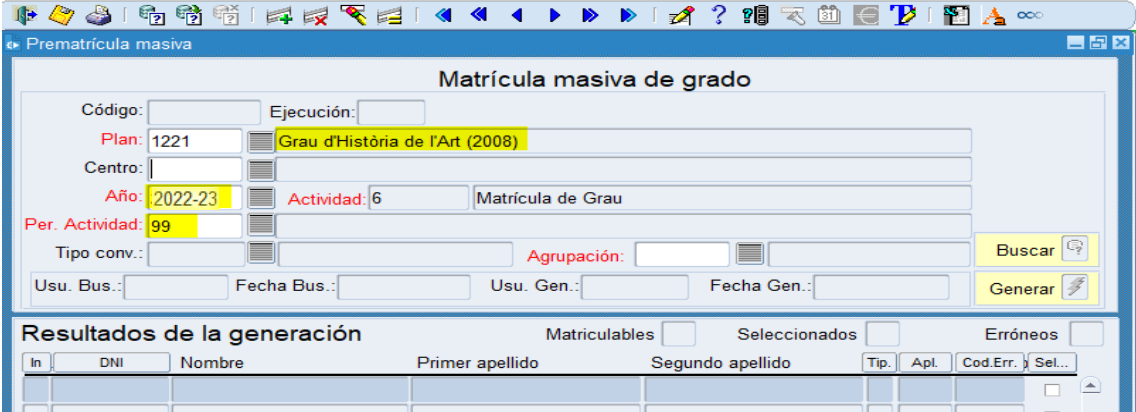

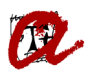

5. Tot seguit cal que seleccioneu, al desplegable, l'agrupació que voleu utilitzar per fer la matrícula massiva dels estudiants:

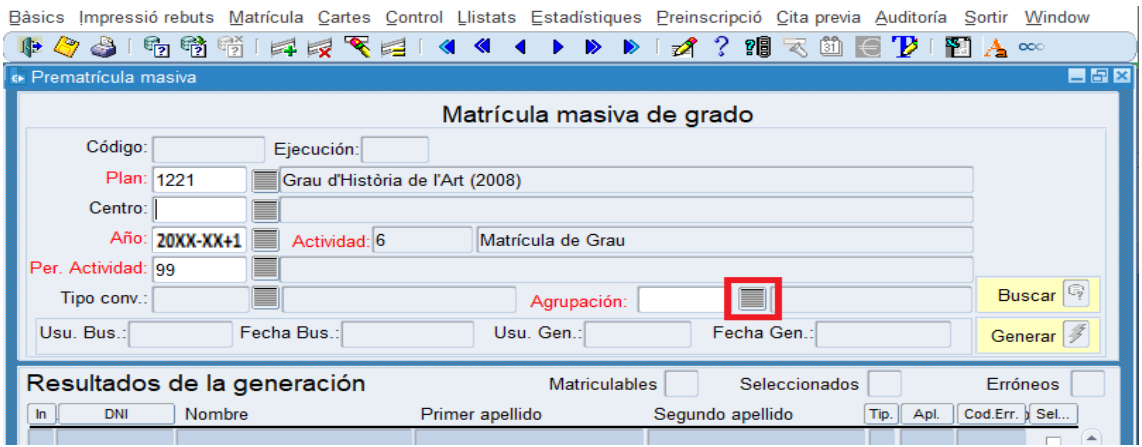

Quan la tingueu seleccionada, marqueu "OK":

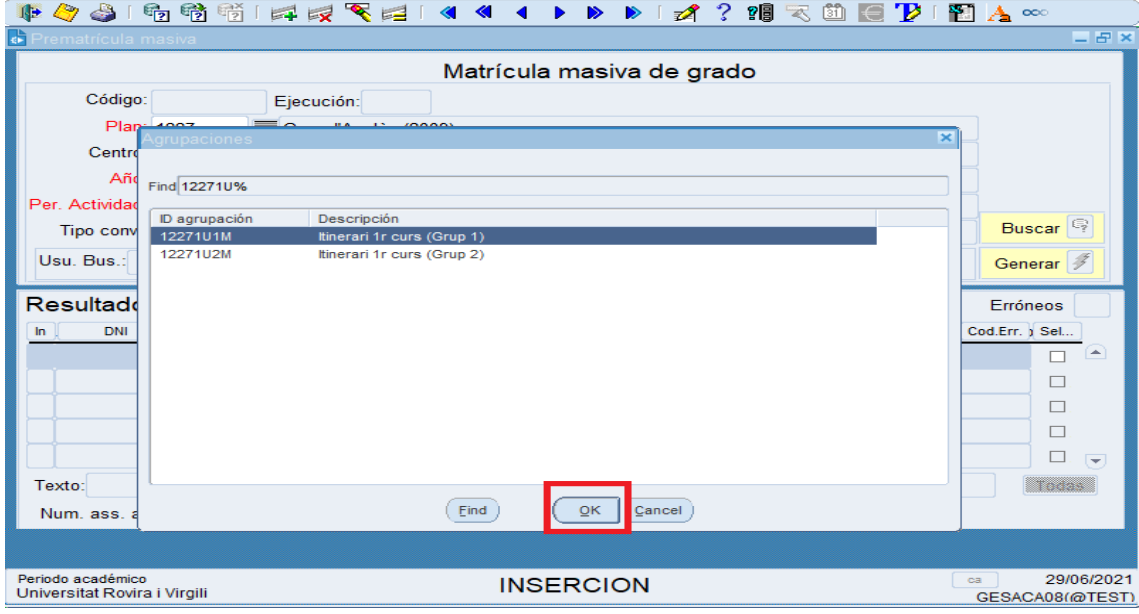

### 6. Un cop s'incorpora el codi de l'agrupació al camp corresponent, cal que graveu:

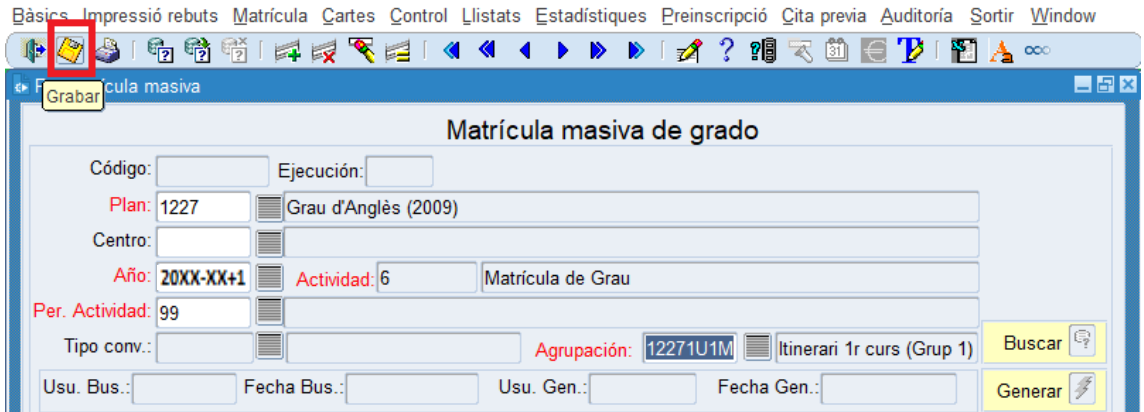

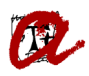

7. Veureu que es crea el codi de registre i que queda identificat l'usuari que fa l'acció i la data en què s'ha fet. Ara cal que cliqueu a la icona de "Buscar":

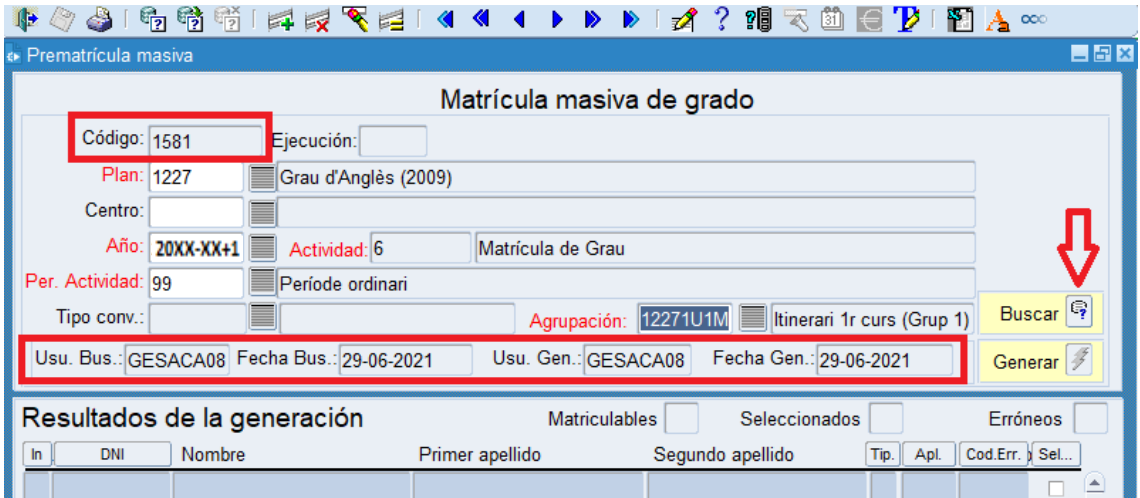

8. A l'apartat "Resultat de la generació" es mostraran tots els expedients de nou accés que es poden matricular en aquell pla. A la casella "Matriculables" visualitzareu el total d'estudiants que es poden matricular. Mitjançant el voto "Todas" i les caselles "Sel.." que hi ha al final de la filera on es mostren els estudiants, podreu seleccionar els estudiants per als que voldreu generar la matrícula massiva:

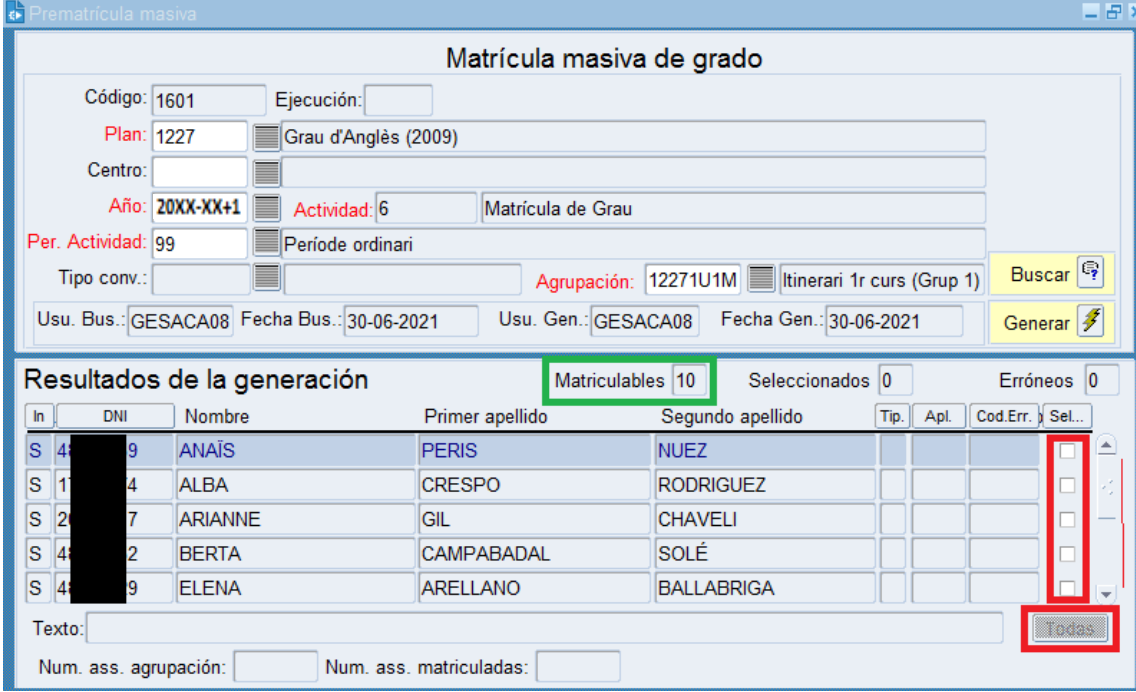

Possibles combinacions:

- a) Seleccionar 1 a 1 els estudiants marcant la casella "Sel..." corresponent.
- b) Marcar "Todas" i desmarcar 1 a 1 els estudiants que no volem matricular a la casella "Sel..." corresponent.

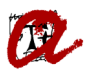

9. Un cop seleccionats, veurem que a la casella "Seleccionados" indica el nombre d'estudiants que heu seleccionat per a matricular aquella agrupació. Per a fer la matrícula massiva dels estudiants seleccionats, cal "Gravar" i desprès "Generar":

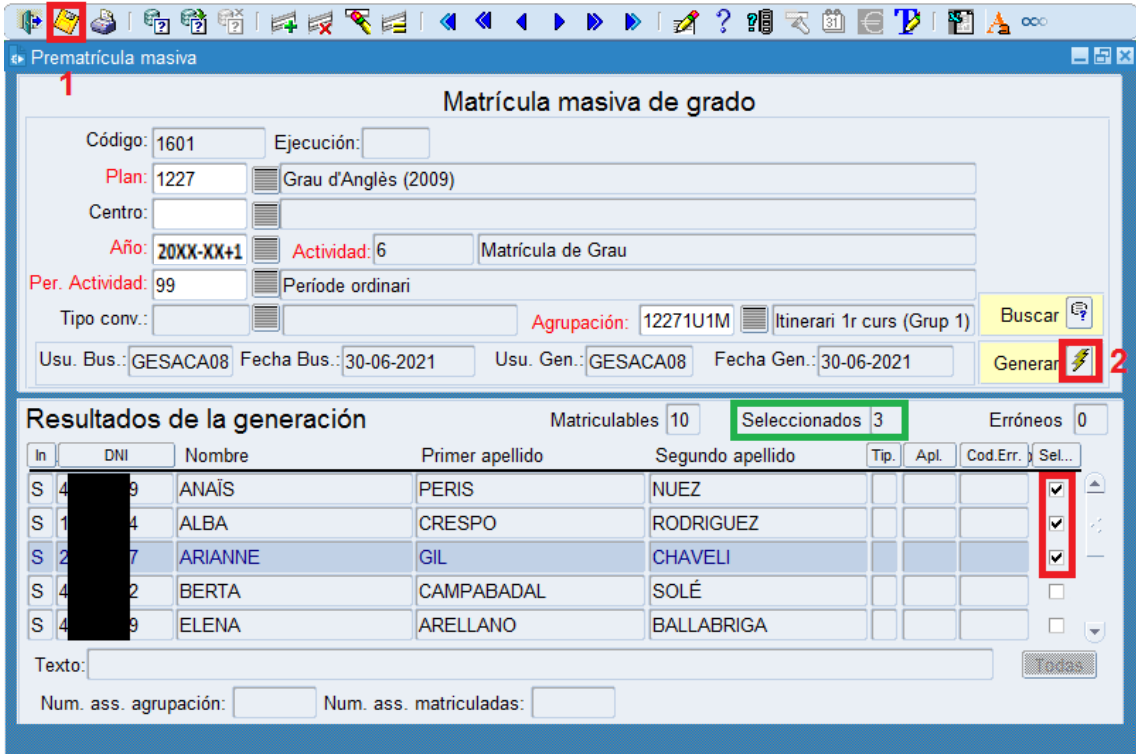

10. L'apartat "Resultat de la generació" ens mostra les matrícules formalitzades correctament, amb la informació de les columnes "Tip." **A**, "Apl." **ALU** i "Cod.Err." **0**. A més, podem veure si hi ha matrícules que no s'han formalitzat a la casella "Erróneos" (1) i, per a cada estudiant, es mostra un text (2) que ens indica si la matrícula s'ha fet correctament o, en cas que no s'hagi formalitzat, l'error pel qual no s'ha pogut fer. També podem comprovar si s'han matriculat tantes assignatures com assignatures té l'agrupació (3):

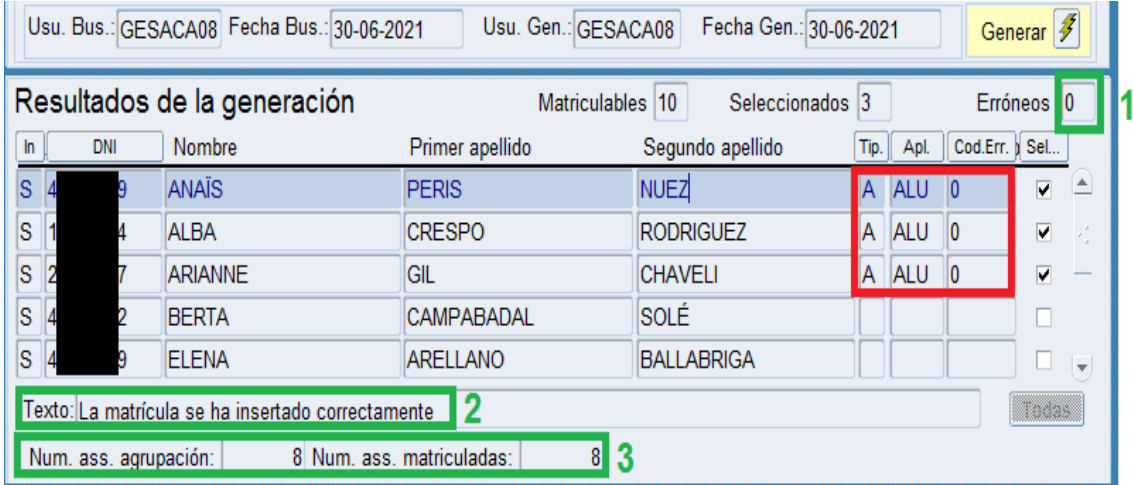

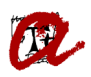

**Per als passos 8 i 9 també podeu utilitzar la cerca genèrica al bloc de "Resultados de la generación"** per trobar els estudiants que voleu matricular, mitjançant les tecles les icones 1 "Modo introducción criterios de consulta" i 2 "Ejecutar consulta" o les tecles F7 o F8 que fan la mateixa funció que les icones 1 i 2 respectivament. Un cop situats sobre la casella DNI de la 1a línia del bloc "Resultados de la generación", si realitzeu una consulta (icona 1 o F7), introduïu el DNI que busqueu i executeu la consulta (icona 2 o F8), us recupera el registre d'aquell estudiant:

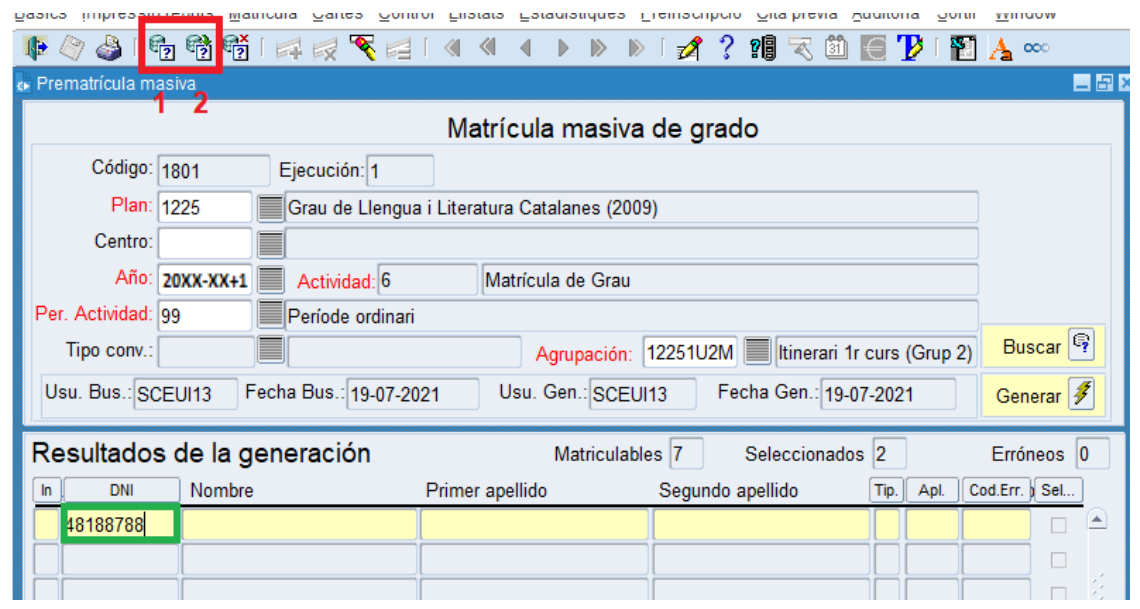

Un cop recuperat el registre, cal marcar la casella selecció (1) i gravar (2). Podeu repetir l'acció tantes vegades com vulguem fins que tinguem tots els estudiants que vulguem matricular massivament. En aquell moment, ja podem "Generar" (3) les matrícules massives dels estudiants seleccionats:

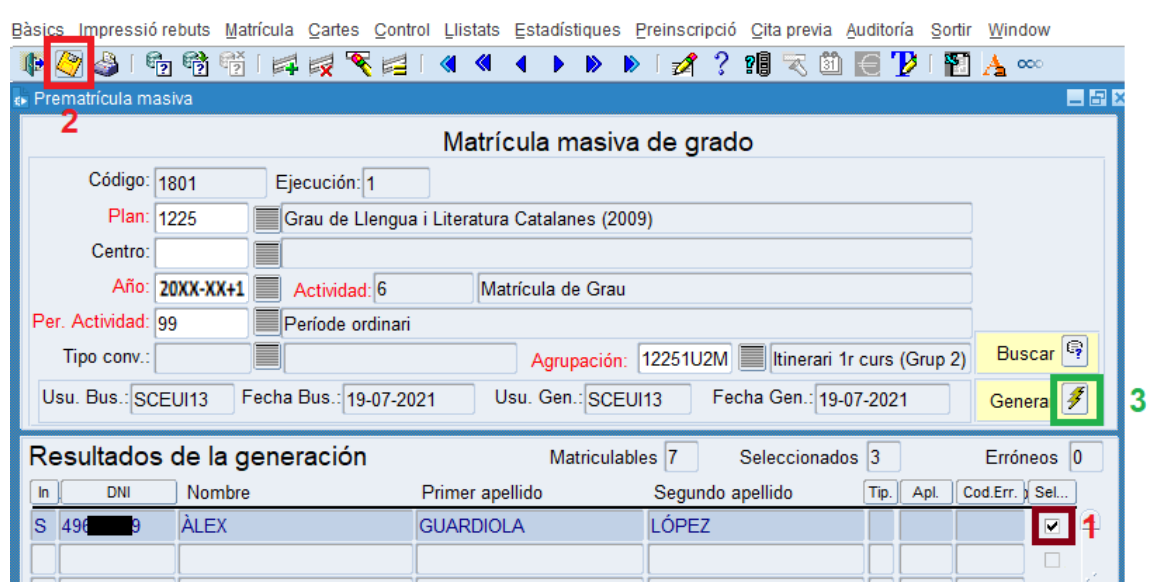

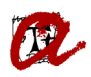

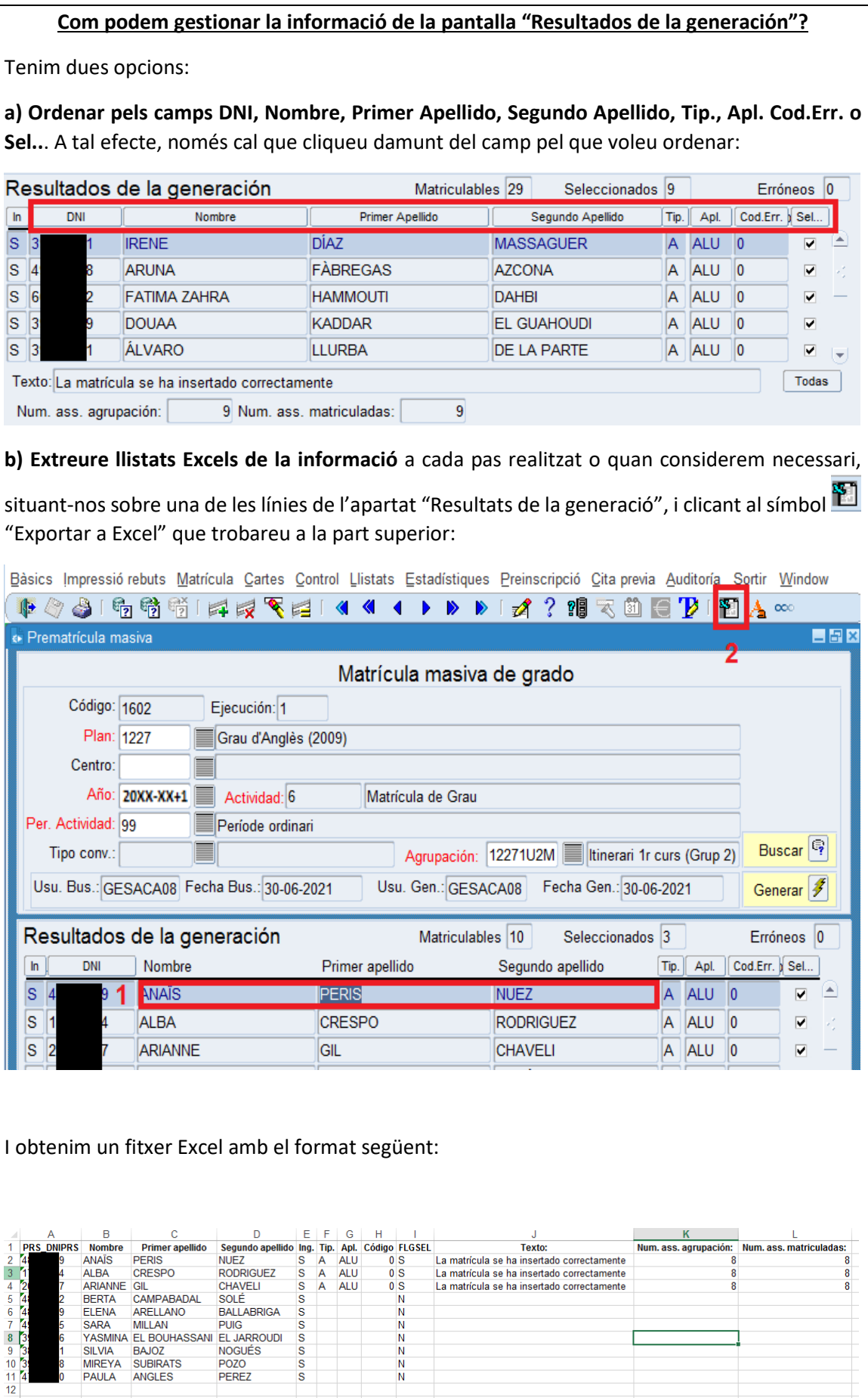

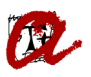

11. **El procés de matrícula massiva es pot repetir tantes vegades com vulguem per a la mateixa agrupació d'un grau**. En aquest cas, si ja hem fet una primer generació de matrícules massives per a una agrupació en concret, cal que a la pantalla "Matrícula masiva de grado" **feu la cerca corresponent**, indicant "Pla" **XXXX**. Sortiran tants registres com agrupacions d'aquell pla d'estudis per a les que ja s'hagin generat matrícules massives. Cal que cerqueu el registre de l'agrupació que voleu i, un cop fet això, heu de clicar a la icona de "Buscar". Us sortirà el missatge "El proceso ya se ha lanzado anteriorment, ¿Desea continuar?, marqueu "**Sí**":

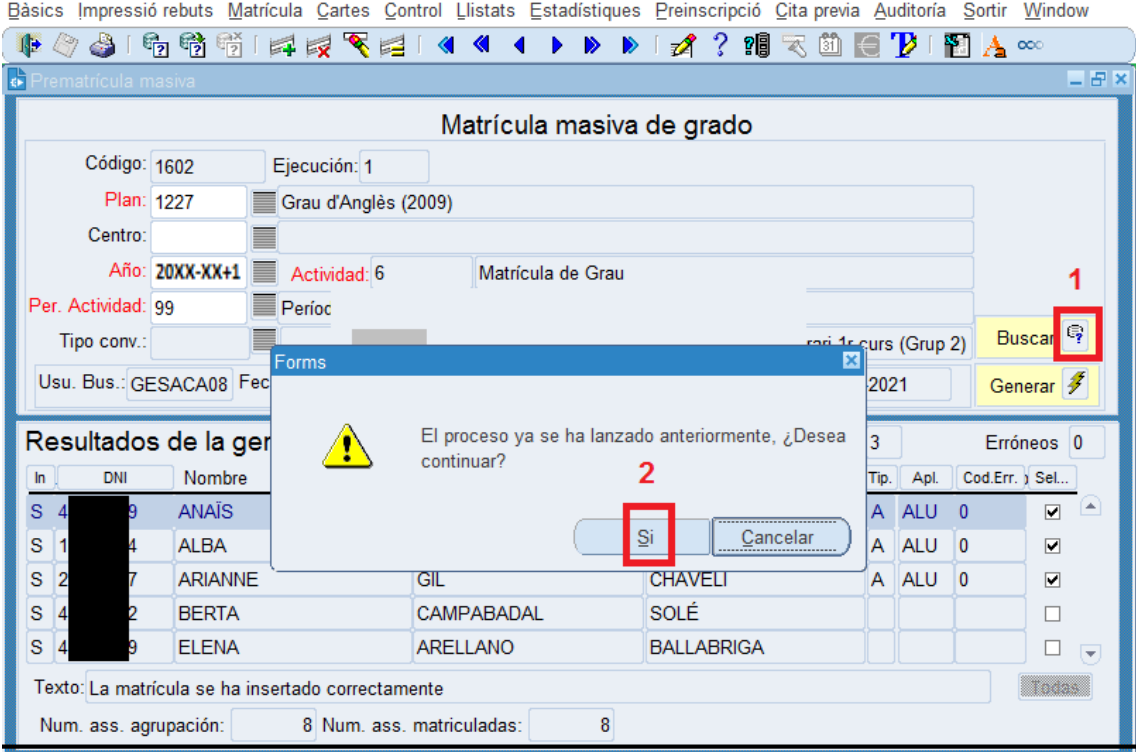

Cada cop que fem una nova cerca, manté els estudiants ja matriculats en aquella agrupació i recupera els estudiants del pla d'estudis que queden pendents de matricular. A partir d'aquí, cal repetir els passos a partir del número 8.